# **Installing BigDisk**

You can install BigDisk on a stand-alone system containing two hard drives, or one partitioned hard drive. To install BigDisk, you will need

 An IBM PC or compatible with a 486 or Pentium-class microprocessor and 8 megabytes of RAM (16 recommended) and a mouse.

- The BigDisk floppy disks.
- Windows 95 or NT 4.0 installed on your system.
- Approximately 4 megabytes of free disk space.
- Two hard drives, or one partitioned hard drive.

{button ,AL(`installx;runX;removeX')} **Related Topics**

### **To install BigDisk**

- 1 With Windows running, insert the BigDisk CD-ROM into your CD-ROM drive. If you have a Plug and Play CD-ROM, you will be prompted to begin the installation procedure. Click **Yes** and continue with step 4.
- 2 Click the **Start** button and click **Run.** The **Run** dialog box displays.
- 3 Type **E:\Setup**, where E is the letter assigned to your CD-ROM drive. The License screen displays.
- 4 Read the license information and click **Yes**. The Welcome screen displays.
- 5 Read this screen and click **Next.** The User Information screen displays.
- 6 Type your **Name** (optional), **Company Name** (optional), and **Serial Number** (from your registration card), then click **Next.**

The Choose Destination Location screen displays.

7 To install BigDisk to the default directory, C:\Program Files\Syncronys\BigDisk, click **Next.** To install BigDisk to a different directory, click **Browse**. In the **Browse for Folder** dialog box, select the path where you want to install BigDisk. Click **OK**. The path you selected appears in the **Destination Directory** box.

When you have selected a path, click **Next.**

The Setup screen displays.

8 From the **Primary Drive** drop-down list, select the letter assigned to the hard drive that you want to use as your primary drive. This drive is usually assigned the letter **C:**. From the **Secondary drives** list, select (check) the letter assigned to the drive to which you want to relocate files from the primary drive. This drive is usually your second hard drive or partitioned drive space and is usually assigned the letter **D:** or **E:.**

Click **Next.**

A status bar indicating the progress of the installation displays.

9 When the status bar reaches 100%, the Setup Complete screen displays. You must restart your computer to complete the install. To have the installation program restart your computer for you, click **Yes, I want to restart my computer now.** If you want to restart you computer yourself at a later time, click **No, I will restart my computer later.** If you do not restart the computer, BigDisk will not run properly.

Click **Next**.

When you restart your computer, BigDisk will be installed.

{button ,AL(`runX;removeX')} **Related Topics**

## **To run BigDisk**

With Windows running, click **Start** and point to **Programs**. In the Programs folder, point to **Syncronys BigDisk**. Click one of the following icons:

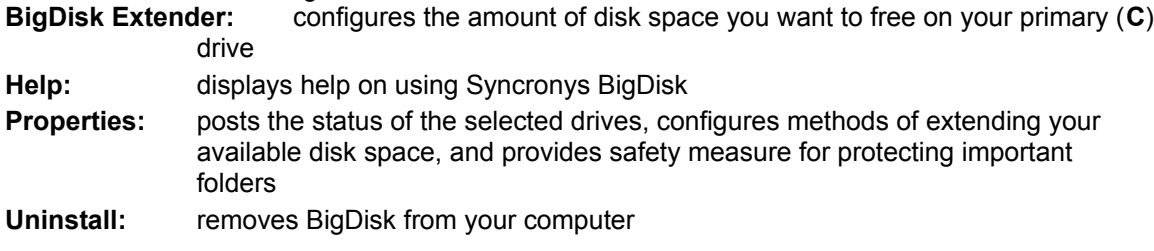

Or right-click the **BigDisk** tasktray icon and click one of the above options.

# **Tip:**

 BigDisk's shell extensions are automatically integrated with Windows. You can access relocation (Relocate command) and restoration (Undo command) options from the shortcut pop-up menus in Windows Explorer, My Computer, and Network Neighborhood at any time.

## **To remove BigDisk**

1 In Windows, click **Start** and point to **Settings**. In the **Settings** folder, click **Control Panel**. Doubleclick **Add/Remove Programs**.

The **Add/Remove Programs Properties** dialog box displays.

- 2 Click the **Install/Uninstall** tab.
- 3 In the **Uninstall** list box, click **BigDisk** and click **Add/Remove**.
- 4 When the uninstallation completes, restart your computer.

#### **Name**

Provides a place for you to type your name to customize your copy of Syncronys BigDisk.

## **Company Name**

(Optional) Provides a place for you to type your company name to customize your copy of Syncronys .<br>BigDisk.

### **Serial Number**

Provides a place for you to type your serial number.

#### **Destination Directory**

Specifies the path to which BigDisk will be installed.

To install BigDisk to C:\Program Files\Syncronys\BigDisk, click **Next.**

To install BigDisk to a different directory, click **Browse.** Select a new path in the Browse for Folder dialog box and click **OK.** The path displays in the Destination Directory box.

#### **Browse**

Displays the **Browse for Folder** dialog box in which you can select a path for installing BigDisk.

### **Primary Drive**

Specifies the letter assigned to the hard drive that you want to use as your primary drive. BigDisk attempts to extend the free disk space you have available on this drive. It is usually assigned the letter **C:**.

### **Secondary drives**

Specifies the letter assigned to the drive to which you want to relocate files from the primary drive. This drive is usually your second hard drive or partitioned drive space and is usually assigned the letter **D:** or **E:.**

# **Yes, I want to restart my computer now**

Restarts your computer when you click Next, completing the installation of BigDisk.

## **No, I will restart my computer later**

Closes the installation program when you click Next. The installation will not be complete and BigDisk will not run properly until you restart your computer.